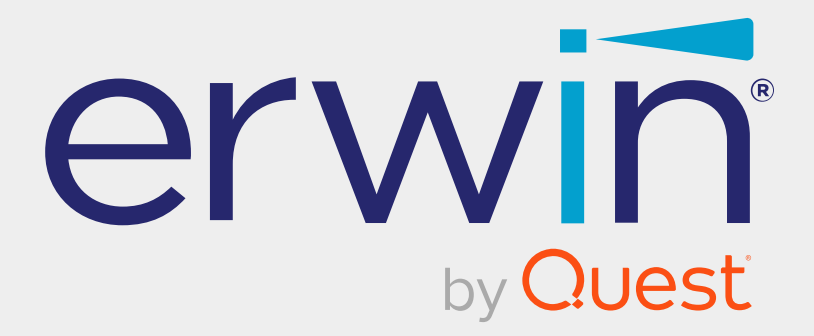

# **erwin Data Intelligence**

# **Report Management Guide**

**Release v13.2**

### **Legal Notices**

This Documentation, which includes embedded help systems and electronically distributed materials (hereinafter referred to as the Documentation), is for your informational purposes only and is subject to change or withdrawal by Quest Software, Inc and/or its affiliates at any time. This Documentation is proprietary information of Quest Software, Inc and/or its affiliates and may not be copied, transferred, reproduced, disclosed, modified or duplicated, in whole or in part, without the prior written consent of Quest Software, Inc and/or its affiliates

If you are a licensed user of the software product(s) addressed in the Documentation, you may print or otherwise make available a reasonable number of copies of the Documentation for internal use by you and your employees in connection with that software, provided that all Quest Software, Inc and/or its affiliates copyright notices and legends are affixed to each reproduced copy.

The right to print or otherwise make available copies of the Documentation is limited to the period during which the applicable license for such software remains in full force and effect. Should the license terminate for any reason, it is your responsibility to certify in writing to Quest Software, Inc and/or its affiliates that all copies and partial copies of the Documentation have been returned to Quest Software, Inc and/or its affiliates or destroyed.

TO THE EXTENT PERMITTED BY APPLICABLE LAW, QUEST SOFTWARE, INC. PROVIDES THIS DOCUMENTATION AS IS WITHOUT WARRANTY OF ANY KIND, INCLUDING WITHOUT LIMITATION, ANY IMPLIED WARRANTIES OF MERCHANTABILITY, FITNESS FOR A PARTICULAR PURPOSE, OR NONINFRINGEMENT. IN NO EVENT WILL QUEST SOFTWARE, INC. BE LIABLE TO YOU OR ANY THIRD PARTY FOR ANY LOSS OR DAMAGE, DIRECT OR INDIRECT, FROM THE USE OF THIS DOCUMENTATION, INCLUDING WITHOUT LIMITATION, LOST PROFITS, LOST INVESTMENT, BUSINESS INTERRUPTION, GOODWILL, OR LOST DATA, EVEN IF QUEST SOFTWARE, INC. IS EXPRESSLY ADVISED IN ADVANCE OF THE POSSIBILITY OF SUCH LOSS OR DAMAGE.

The use of any software product referenced in the Documentation is governed by the applicable license agreement and such license agreement is not modified in any way by the terms of this notice.

The manufacturer of this Documentation is Quest Software, Inc and/or its affiliates Provided with Restricted Rights. Use, duplication or disclosure by the United States Government is subject to the restrictions set forth in FAR Sections 12.212, 52.227-14, and 52.227-19(c)(1) - (2) and DFARS Section 252.227-7014(b)(3), as applicable, or their successors.

Copyright © 2023 Quest Software, Inc. and/or its affiliates All rights reserved. All trademarks, trade names, service marks, and logos referenced herein belong to their respective companies.

### **Contact erwin**

#### **Understanding your Support**

Review support [maintenance](https://support.quest.com/erwin-data-intelligence-suite/13.2) programs and offerings.

#### **Registering for Support**

Access the erwin [support](https://support.quest.com/erwin-data-intelligence-suite/13.2) site and click Sign in to register for product support.

#### **Accessing Technical Support**

For your convenience, [erwin](https://support.quest.com/erwin-data-intelligence-suite/13.2) provides easy access to "One Stop" support for erwin Data [Intelligence](https://support.quest.com/erwin-data-intelligence-suite/13.2) (erwin DI), and includes the following:

- Online and telephone contact information for technical assistance and customer services
- $\blacksquare$  Information about user communities and forums
- **Product and documentation downloads**
- erwin Support policies and guidelines
- Other helpful resources appropriate for your product

For information about other erwin products, visit <http://erwin.com/>.

#### **Provide Feedback**

If you have comments or questions, or feedback about erwin product documentation, you can send a message to [distechpubs@erwin.com](mailto:distechpubs@erwin.com).

#### **News and Events**

Visit News and [Events](https://www.erwin.com/resources/#f:events=[Events - Online,Events - Webcast On Demand,Events - In Person]) to get up-to-date news, announcements, and events. View video demos and read up on customer success stories and articles by industry experts.

# **Contents**

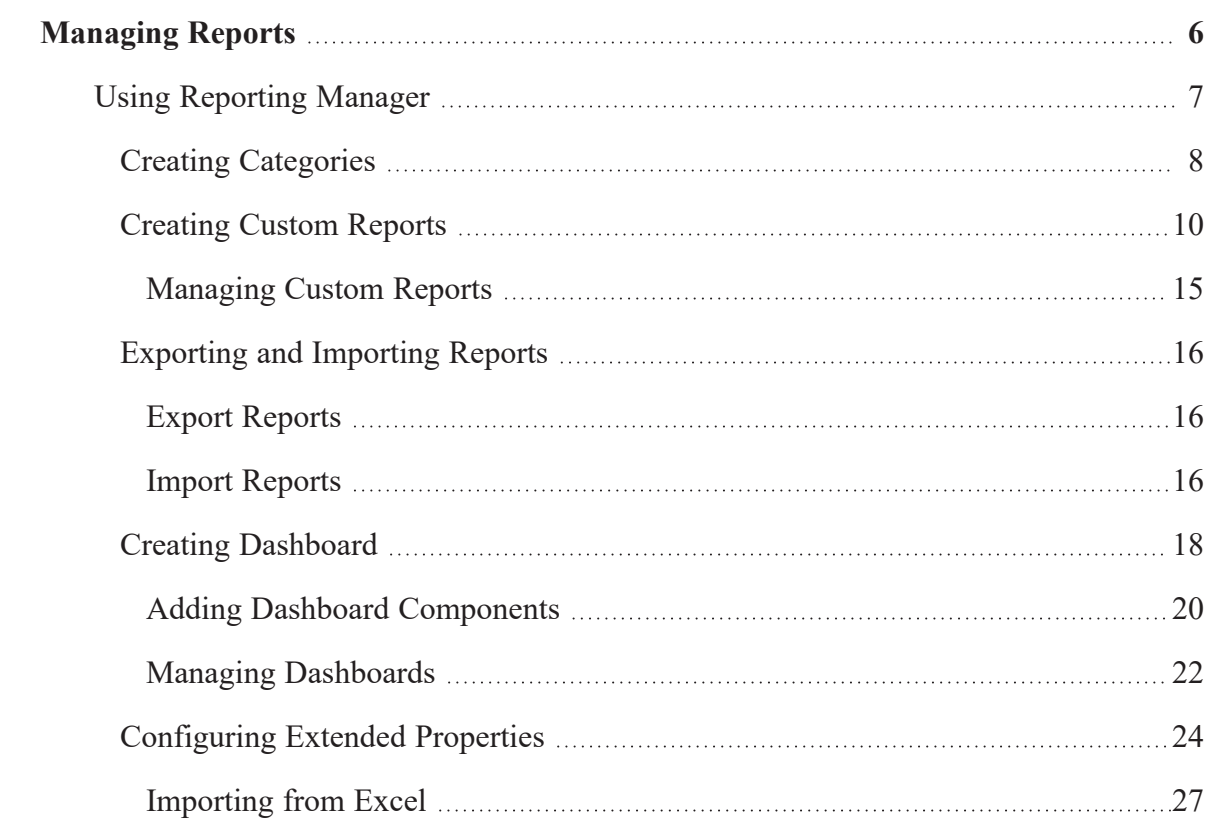

<span id="page-5-0"></span>**Managing Reports**

# **Managing Reports**

You can view, create, manage reports, and dashboard configurations from the Reporting Manager. You can also evaluate the team's productivity and create statistical reports. It involves creating and publishing reports and dashboards. From the Reporting Manager, you can generate custom reports of your data integration project using SQL queries.

# <span id="page-6-0"></span>**Using Reporting Manager**

To access the Reporting Manager, go to **Application Menu** > **Miscellaneous** > **Reporting Manager**.

The Reporting Manager dashboard appears:

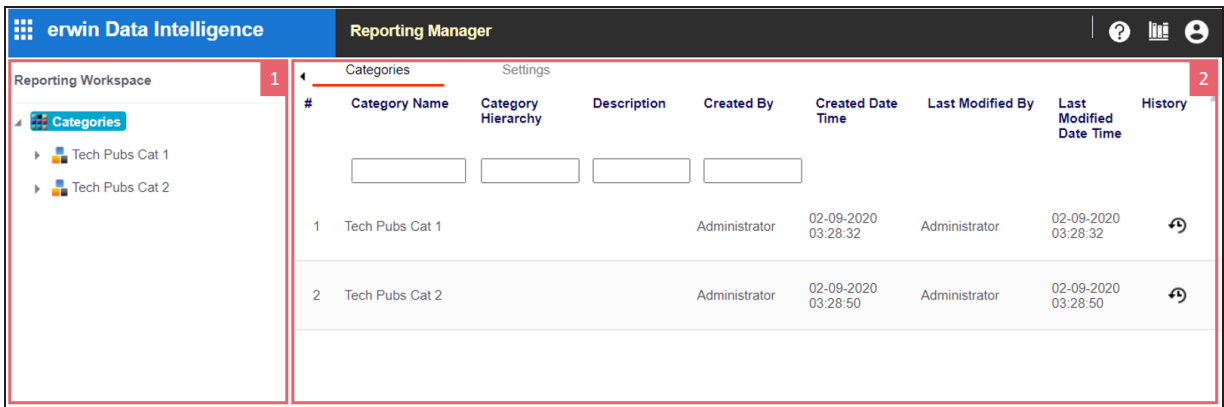

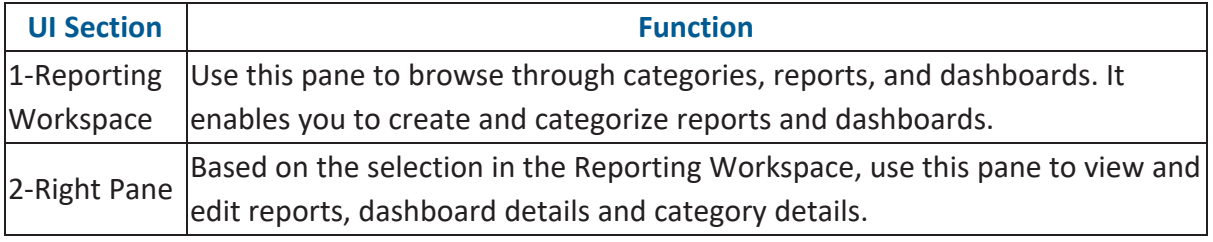

From the Reporting Manager you can:

- Create [custom](#page-9-0) reports
- Create [dashboard](#page-17-0)

# <span id="page-7-0"></span>**Creating Categories**

You can create custom reports and group them under different categories. Also, you can [cre](#page-9-0)ate [multiple](#page-9-0) reports under a category.

To create categories, follow these steps:

- 1. Go to **Application Menu** > **Miscellaneous** > **Reporting Manager**.
- 2. In the **Reporting Workspace** pane, right-click the **Categories** node.

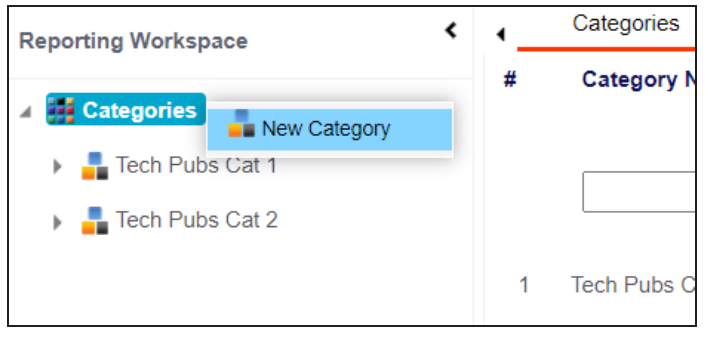

3. Click **New Category**.

The New Category page appears.

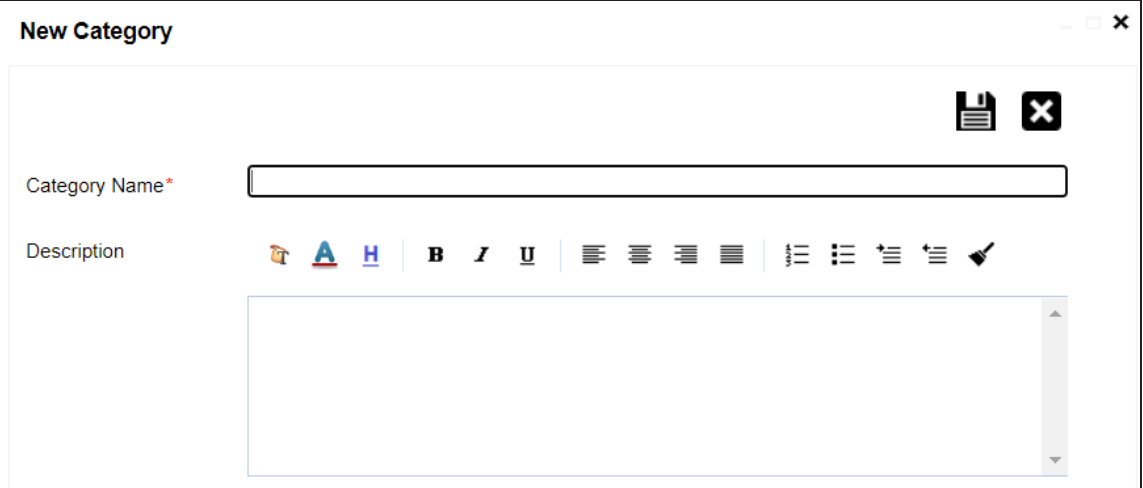

4. Enter **Category Name** and **Description**.

For example:

- **Category Name:** Workflow\_Status.
- **Description:** The category contains workflow related reports.
- 5. Click  $\equiv$ .

The category is created and saved in the Categories tree.

# <span id="page-9-0"></span>**Creating Custom Reports**

You can create custom reports and classify them under different categories. The reports are generated based on the SQL queries and can be exported to an excel sheet. You can generate reports key metrics from your data integration project and view these reports in a chart and in a grid view.

You can also import [reports](#page-15-0), and export [reports](#page-15-0) in a .arp format.

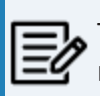

To create a new report, you must create a new [category.](#page-7-0) You can create reports under a new or an existing category.

To create a report, follow these steps:

- 1. In the **Reporting Workspace** pane, expand a category node.
- 2. Right-click the **Reports** node.

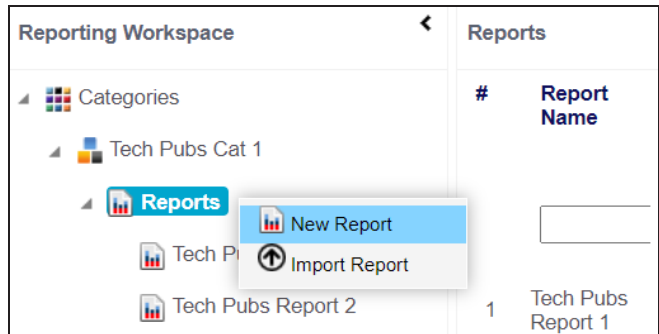

3. Click **New Report**.

#### **Creating Custom Reports**

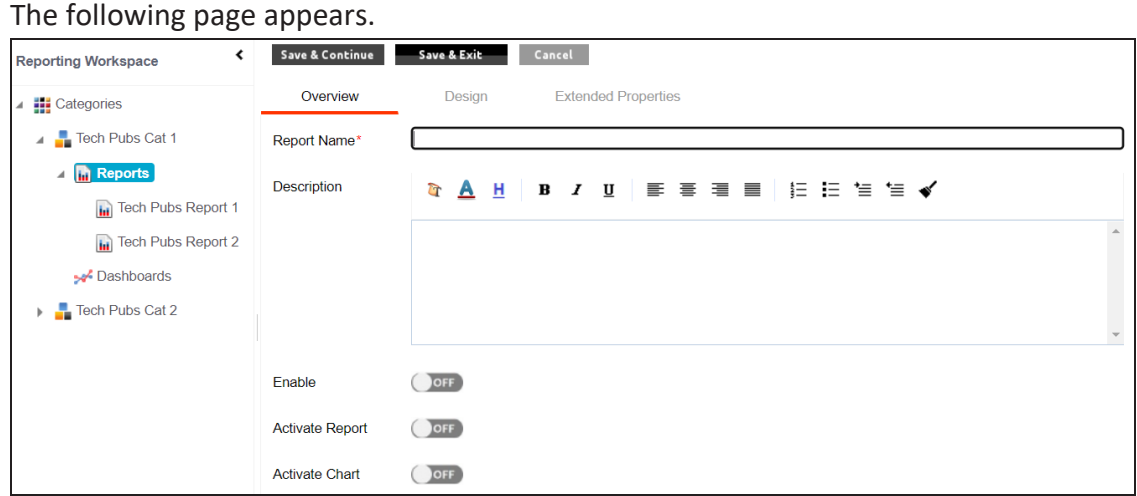

4. Enter a **Report Name** and **Description**.

For example:

- **Report Name**: Workflow\_Assignment
- **Description**: This report is about the workflow assignment to users.
- 5. Use the following options to enable and activate the report:

#### **Enable**

Switch this option **ON** to enable the report.

#### **Activate Report**

Switch this option **ON** to enable this report.

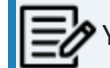

 $\mathbf{F}$  You can add only active reports to dashboards.

#### **Activate Chart**

Switch this option **ON** to enable the report.

6. Click **Save and Continue**.

The report is created and saved in the Reports tree.

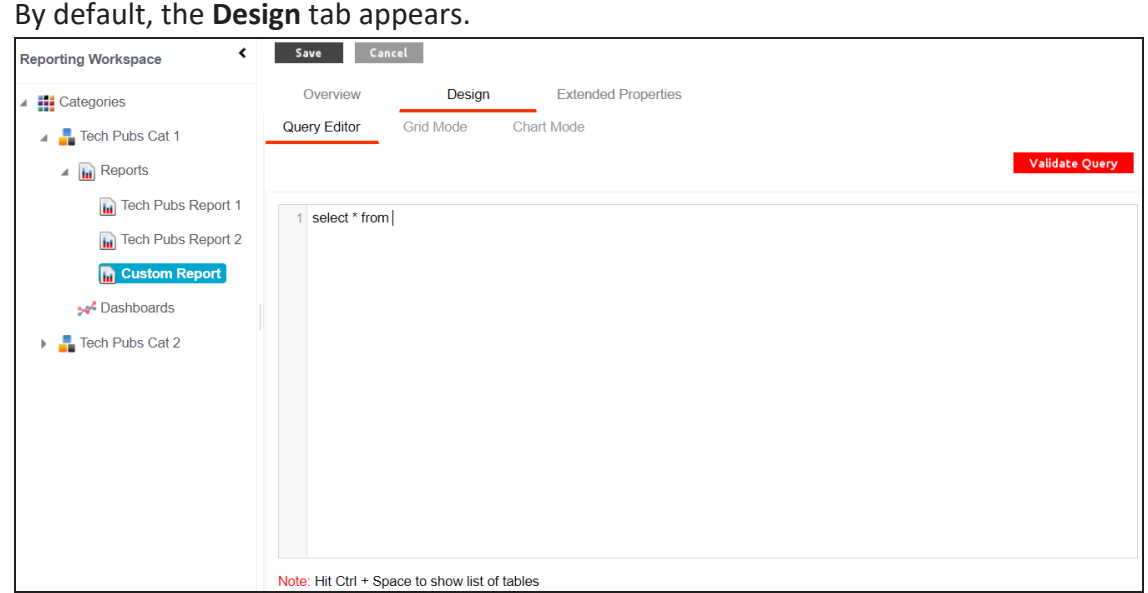

7. Enter a SQL query based on your requirements and use Ctrl + Space to get the list of tables.

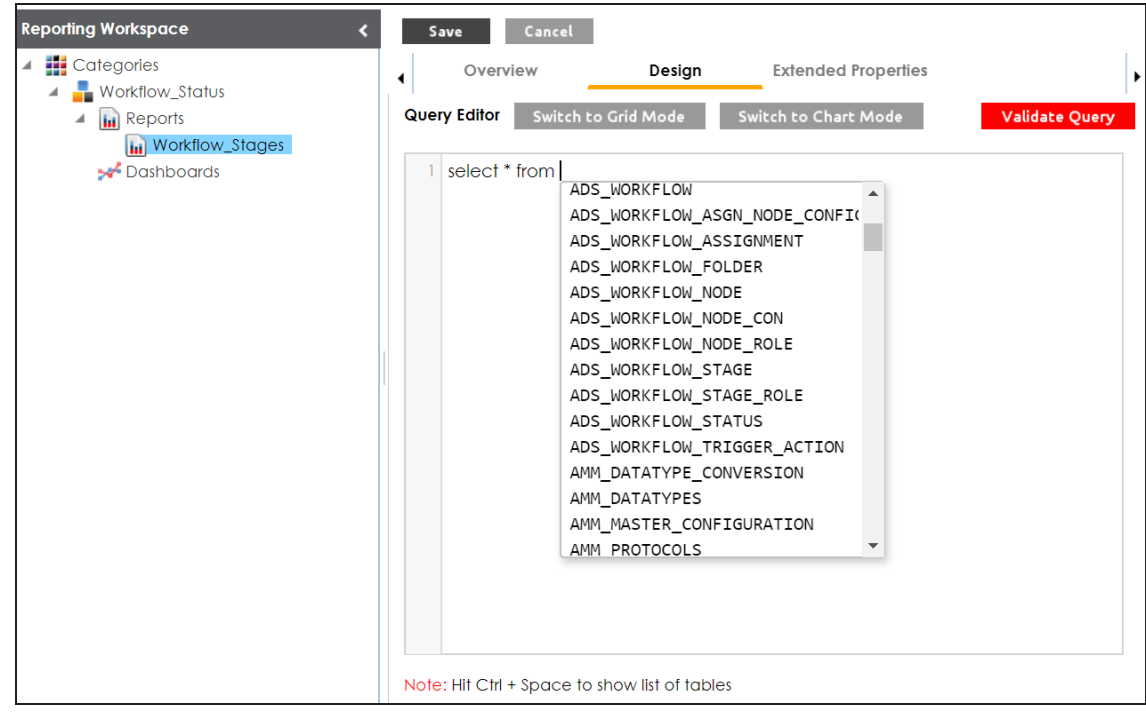

8. Click **Validate Query**.

**Creating Custom Reports**

The query is validated.

9. Click **Save**.

After you create a report, use the following options on the Design tab:

### **Switch to Grid Mode**

Click this option to view the report in a grid.

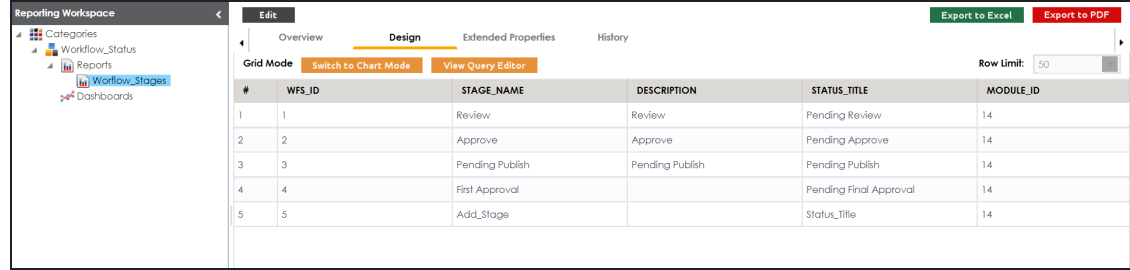

### **Switch to Chart Mode**

Click this option to view the reports as a chart.

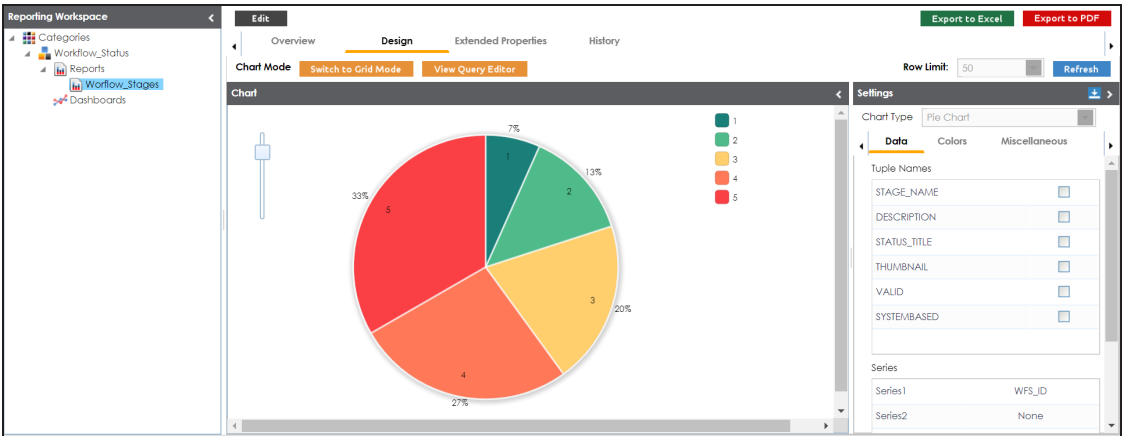

#### **Export to Excel**

Click this option to to download the report in .xlsx format.

#### **Export to PDF**

Click this option to to download the report in .pdf format.

#### **Edit**

Click this option to update the report, and choose a chart type from Settings tab.

### **Creating Custom Reports**

You can also import and export reports from a category. For more information, on exporting and importing reports, refer to the **Exporting and [Importing](#page-15-0) Reports topic.** 

You can also manage the custom reports. [Managing](#page-14-0) reports involves:

- **Editing reports**
- Copying reports
- **Exporting reports**
- Deleting reports

## <span id="page-14-0"></span>**Managing Custom Reports**

Managing custom reports involves:

- Editing reports
- Copying reports
- Exporting reports
- Deleting reports

To manage reports, follow these steps:

- 1. In the **Reporting Workspace** pane, expand a category.
- 2. Expand the **Reports** node, select and right-click a report.

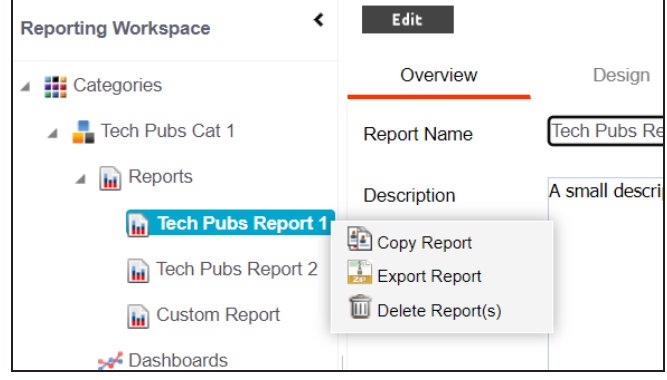

3. Use the following options:

### **Copy Report**

Use this option to copy a report and past it in another category.

### **Export Report**

Use this option export the report into XLSX file.

### **Delete Report(s)**

Use this option to delete a report under a category.

#### **Edit Report**

Use this option to update report details. To edit a report, select a report from a category and click **Edit**.

# <span id="page-15-0"></span>**Exporting and Importing Reports**

From the Reporting Manager you can:

- Export [reports](#page-15-1)
- Import [reports](#page-15-2)

<span id="page-15-1"></span>You can also import reports from a different category.

### **Export Reports**

To export reports, follow these steps:

1. In the **Reporting Workspace** pane, expand the **Reports** node, and right-click a report.

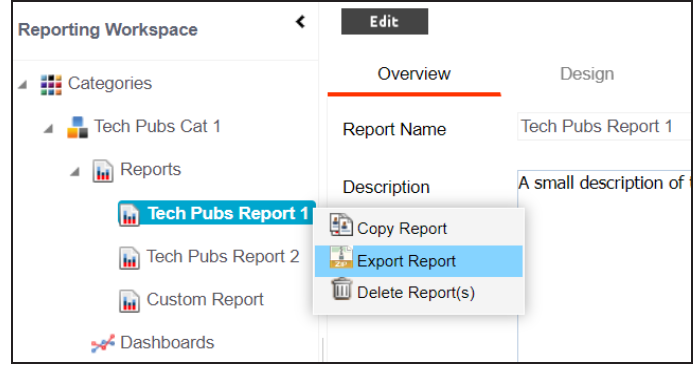

2. Click **Export Report**.

The report is downloaded in .ARP format.

You can extract the report in .XML format from the .ARP file.

### <span id="page-15-2"></span>**Import Reports**

To import reports, follow these steps:

1. In the **Reporting Workspace** pane, expand a category node, and right-click the **Reports** node.

**Exporting and Importing Reports**

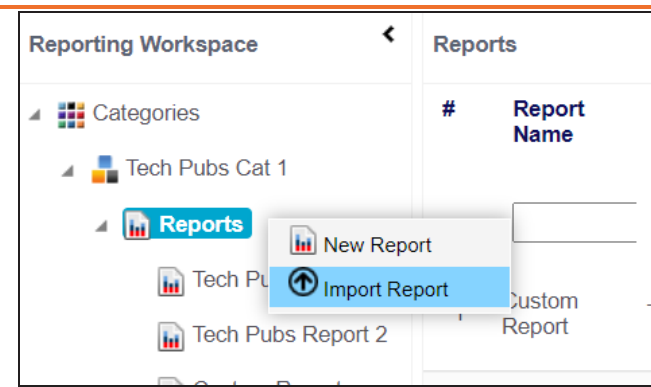

2. Click **Import Report**.

The Import Report page appears.

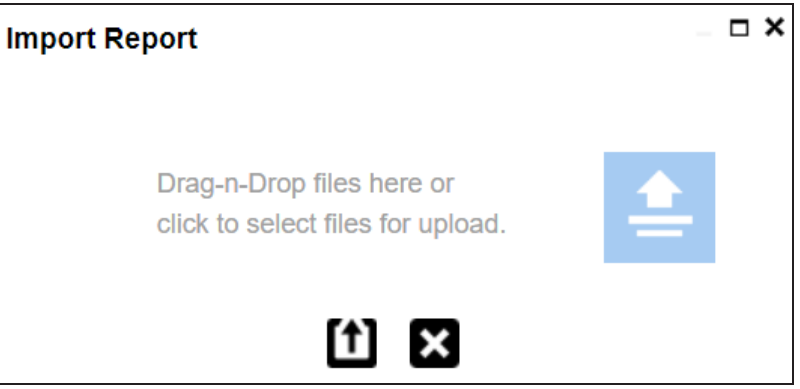

- 3. Drag and drop the report (.ARP format) or use  $\triangleq$  to browse the report.
- 4.  $Click$  $)$

The report is imported to the category.

# <span id="page-17-0"></span>**Creating Dashboard**

A dashboard is a collection of charts and reports. Dashboards are grouped under categories.

To create a dashboard, follow these steps:

1. In the **Reporting Workspace** pane, expand a category, and right-click the **Dashboards** node.

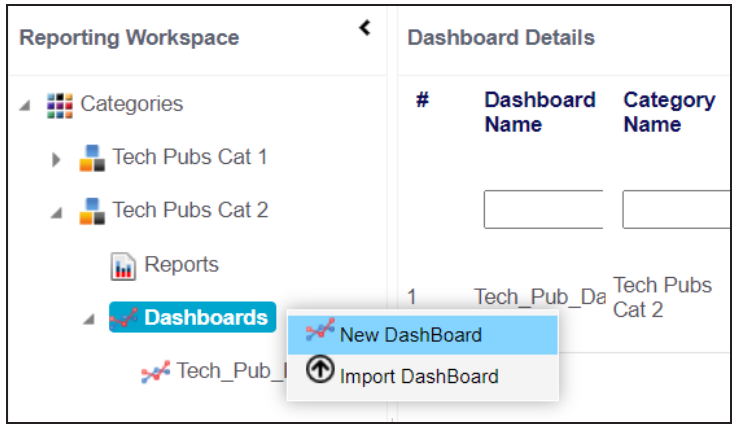

2. Click **New Dashboard**.

The New Dashboard page appears.

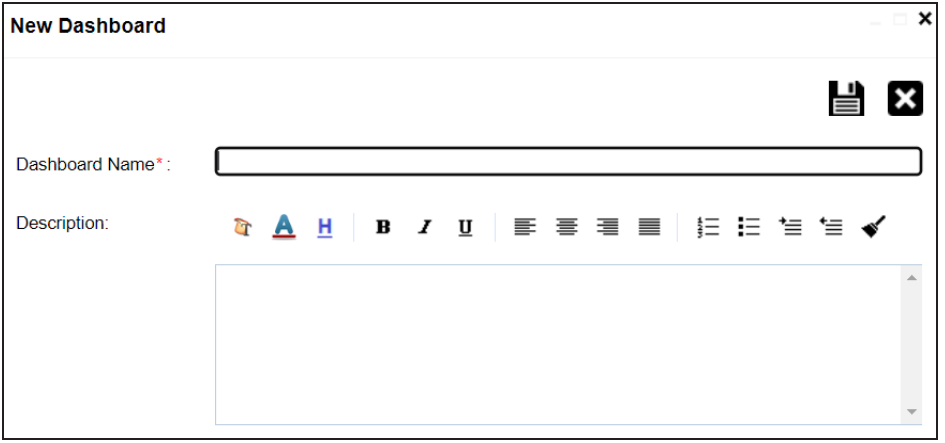

3. Enter **Dashboard Name** and **Description**.

For example:

- **Dashboard Name**: Work-flows
- **Description**: The dashboard is a collection of reports related to work flows.
- 4. Click  $\equiv$ .

A new dashboard is created and saved in the dashboard tree.

Once a dashboard is created, you can add [components](#page-19-0) to the dashboard and [manage](#page-21-0) dash[boards.](#page-21-0)

# <span id="page-19-0"></span>**Adding Dashboard Components**

You can add reports to the category's dashboard and it helps you accessing all the reports in one place.

To add components to a dashboard, follow these steps:

- 1. In the **Reporting Workspace** pane, expand a category.
- 2. Expand the **Dashboards** node and click a dashboard name to add a component to it.

The following page appears.

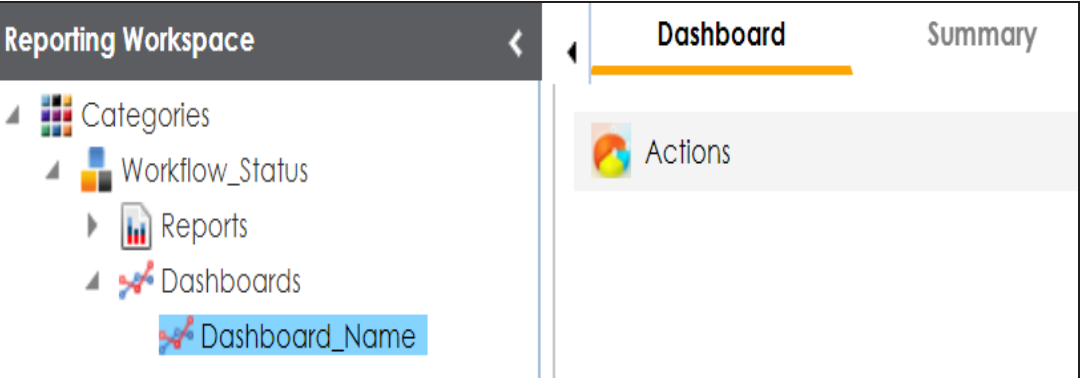

3. Click **Actions**.

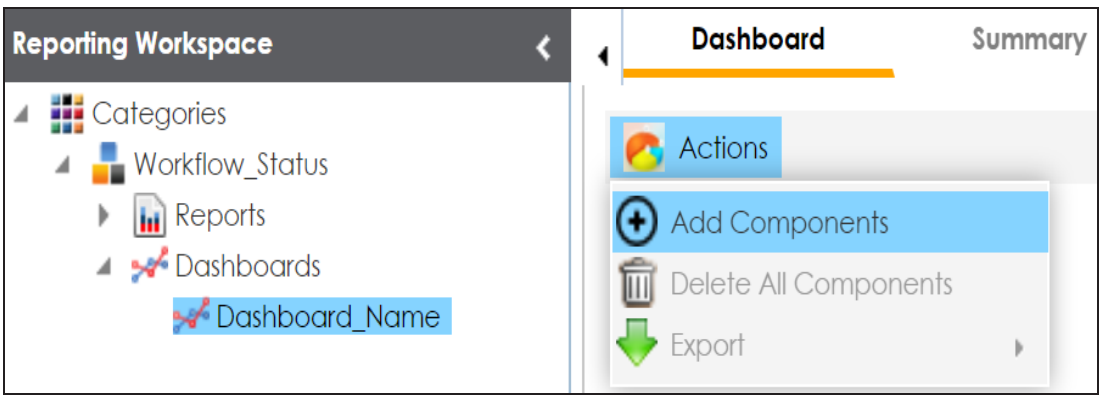

### 4. Click **Add Components**.

The Add Components page appears.

**Adding Dashboard Components**

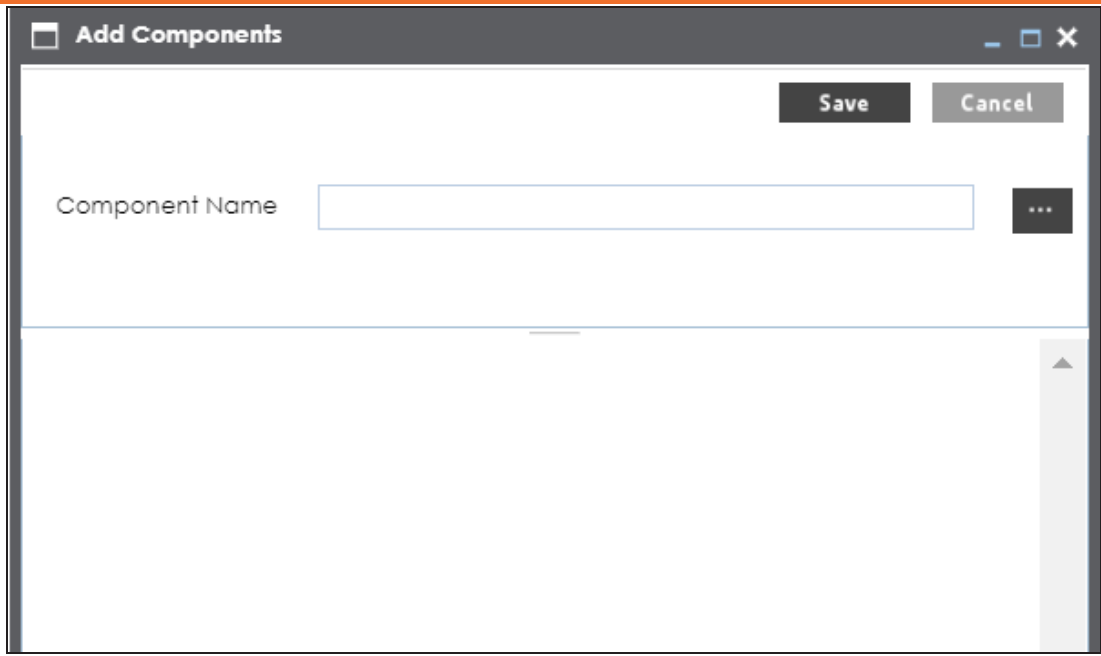

5. Click ...

The Category List page appears.

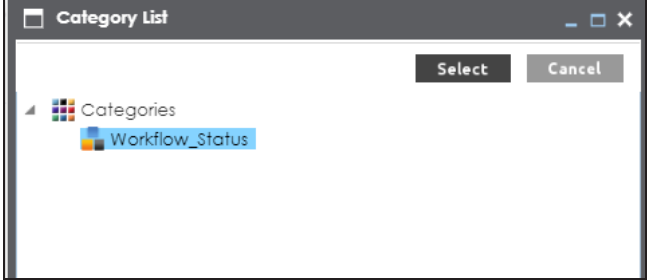

6. Select a category and click **Select**.

The reports in the category are added to the dashboard.

### <span id="page-21-0"></span>**Managing Dashboards**

Managing dashboard involves:

- Editing dashboard
- Copying dashboard
- Exporting dashboard
- Deleting dashboard(s)

To manage dashboards, follow these steps:

1. In the **Reporting Workspace** pane, right-click a dashboard.

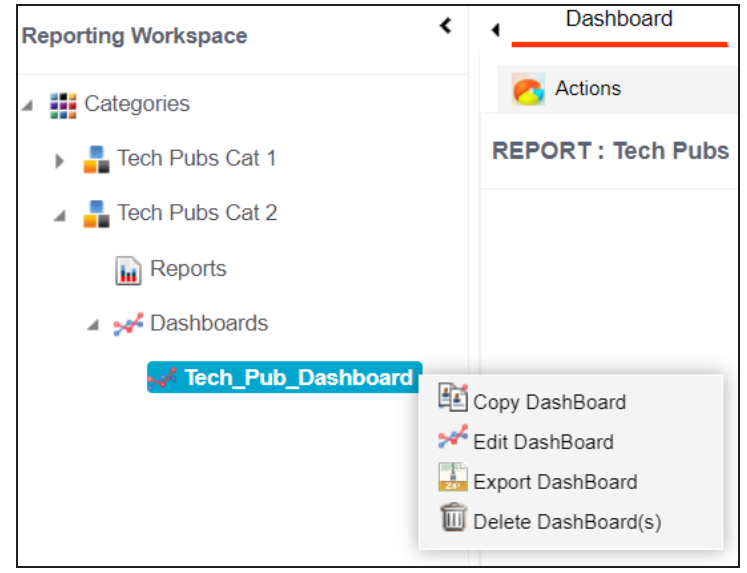

2. Use the following options:

#### **Copy Dashboard**

Use this option to copy a dashboard and past it in another category.

#### **Edit Dashboard**

Use this option to update an existing dashboard.

### **Export Dashboard**

Use this option export the dashboard into XLSX file.

**Managing Dashboards**

**Delete Report(s)**

Use this option to delete a dashboard under a category.

# <span id="page-23-0"></span>**Configuring Extended Properties**

You can configure user-defined properties of a report by designing a form, and you can access that form under the **Extended Properties** tab. First, you need to set up a form and then use it to configure its properties.

To configure extended properties of reports, follow these steps:

- 1. In the **Reporting Workspace** pane, click a report.
- 2. In the right pane, click the **Extended Properties** tab.

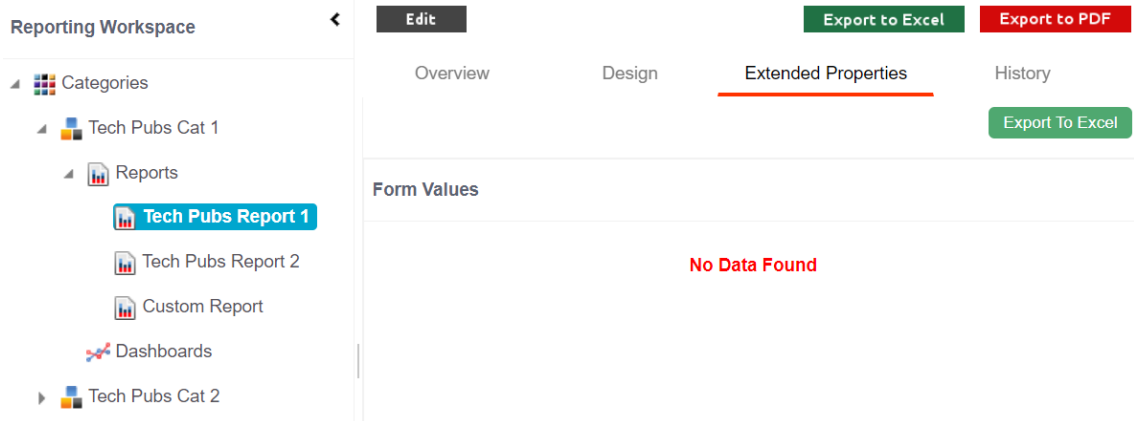

- 3. Click **Edit**.
- 4. Click **Configure**.

Extended properties Configuration page appears.

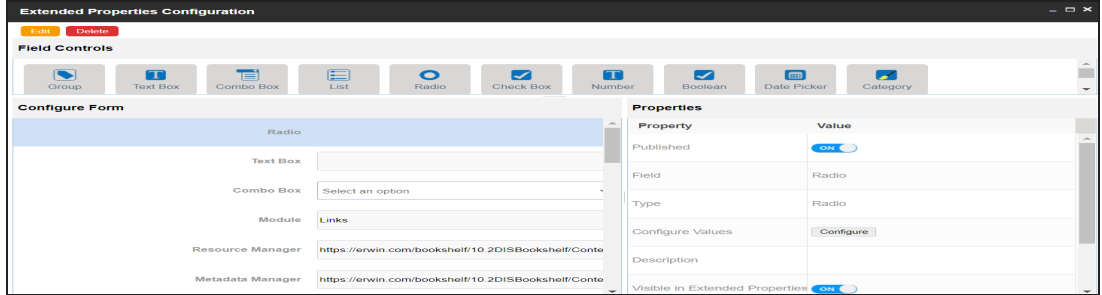

The **Extended Properties Configuration** page contains the following sections:

#### **Configuring Extended Properties**

- **Field Controls**: Displays the available UI elements.
- **Configure Form**: This pane enables you to design forms using the UI elements in the **Field Controls** pane.
- ٠ **Properties**: Displays the properties of the selected UI element in the **Configure Form** pane.
- 5. Click **Edit**.
- 6. Double-click the UI elements from the **Field Controls** pane or drag and drop it into the **Configure Form** pane.
- 7. Select a UI element in the **Configure Form** pane, one at a time, to configure their properties in the **Properties** pane.

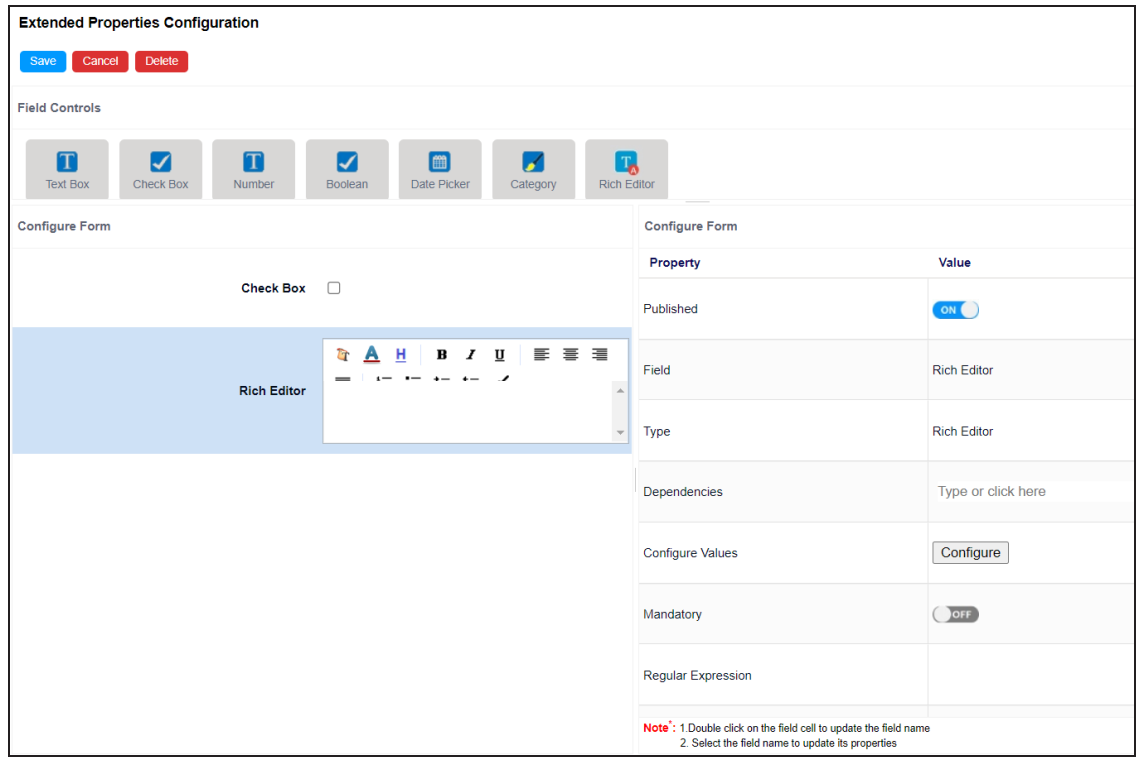

The properties of a UI element differ based on the selected element.

Refer to the following table for property descriptions:

**Configuring Extended Properties**

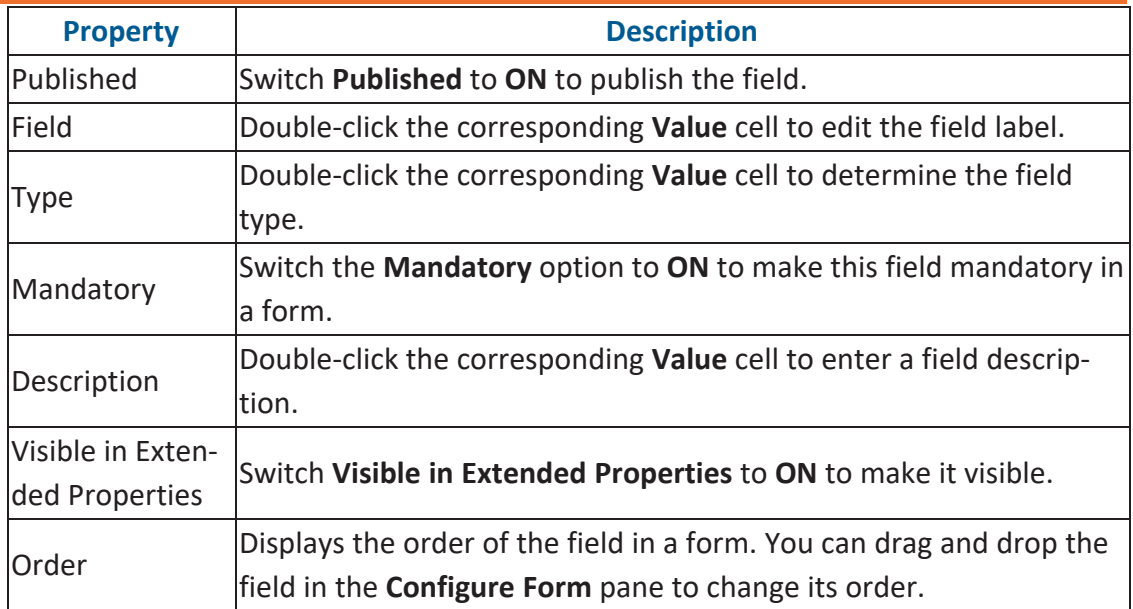

### 8. Click **Save**.

The form is saved under the **Extended Properties** tab.

To use the form, follow these steps:

- 1. In the **Reporting Workspace** pane, click a report and click the **Extended Properties** tab.
- 2. Click **Edit** and use the form.

You can download the extended properties in the XLSX format and use it as a template to import extended [properties](#page-26-0). To download extended properties, on the **Extended Properties** tab, click **Export To Excel**.

3. Click **Save**.

The form is updated.

# <span id="page-26-0"></span>**Importing from Excel**

You can import user-defined properties for reports from an XLSX file. You can either use an existing XLSX file or download an extended properties file from the Extended Properties tab. Ensure that the XLSX file follows the correct template.

To import extended properties from XLSX files, follow these steps:

1. On the **Extended Properties** tab, click **Import From Excel**.

The Upload Excel page appears.

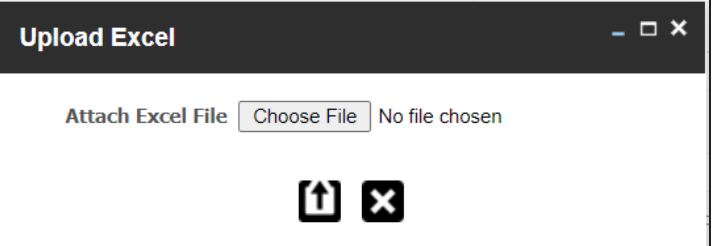

- 2. Click **Choose File**.
- 3. Browse and select the XLSX file.
- 4. Click  $\left| \textbf{f} \right|$

The Upload Excel page appears. It displays the data in the XLSX file.

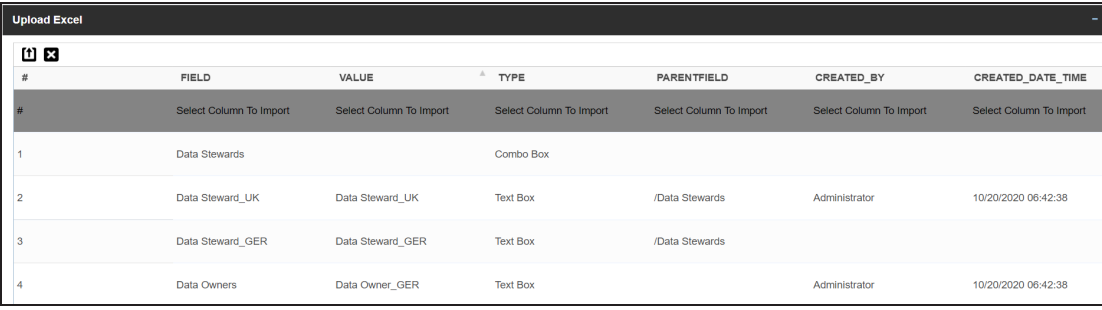

5. Double-click the **Select Column To Import** cell in the required column.

The available options appear.

### **Importing from Excel**

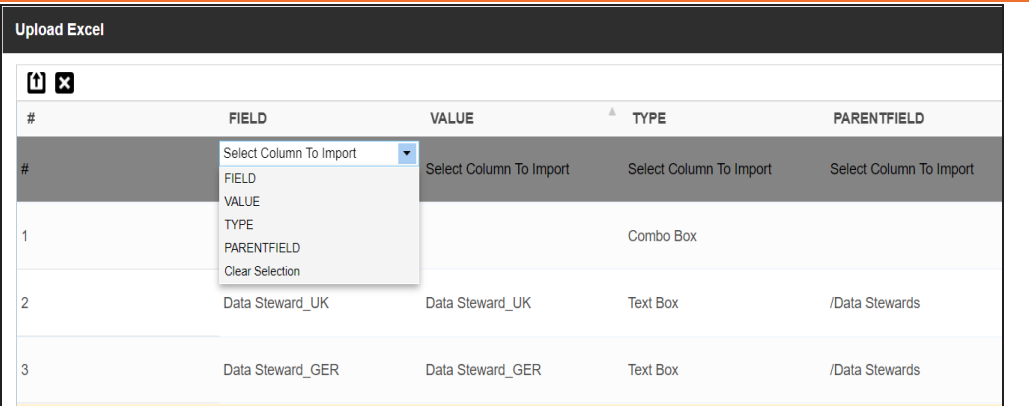

6. Select an appropriate option.

For example, if you select Field, then the selected column is imported as Field.

Similarly, you can also select the Value, Type, and Parentfield columns. Ensure that you at least select a Field column.

# 7.  $Click 1)$

The extended properties are imported.

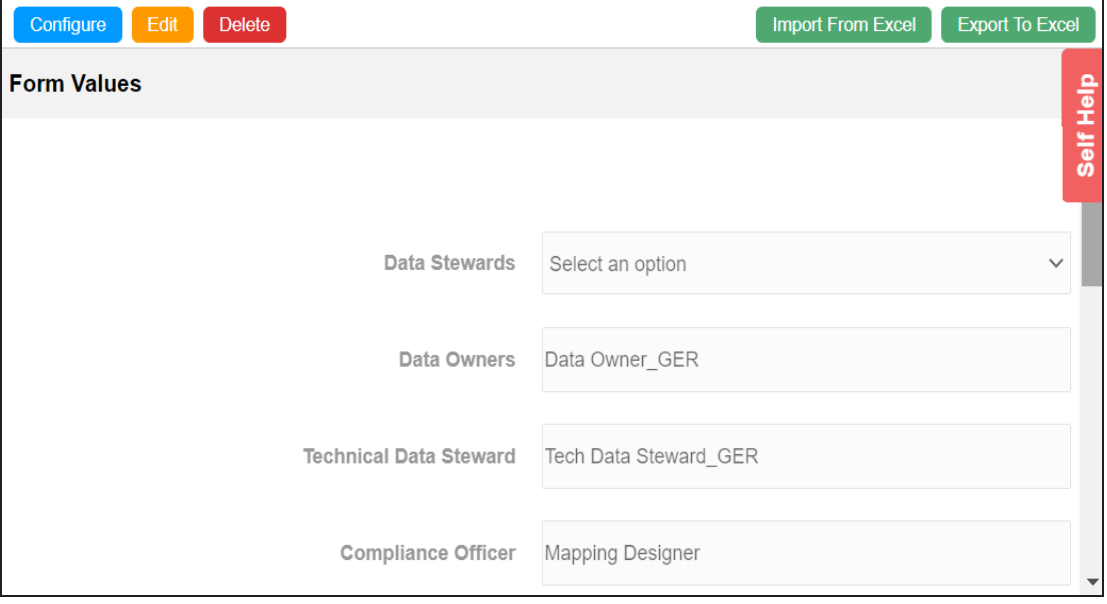